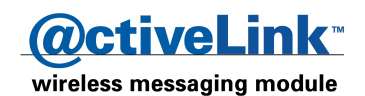

## **Contents**

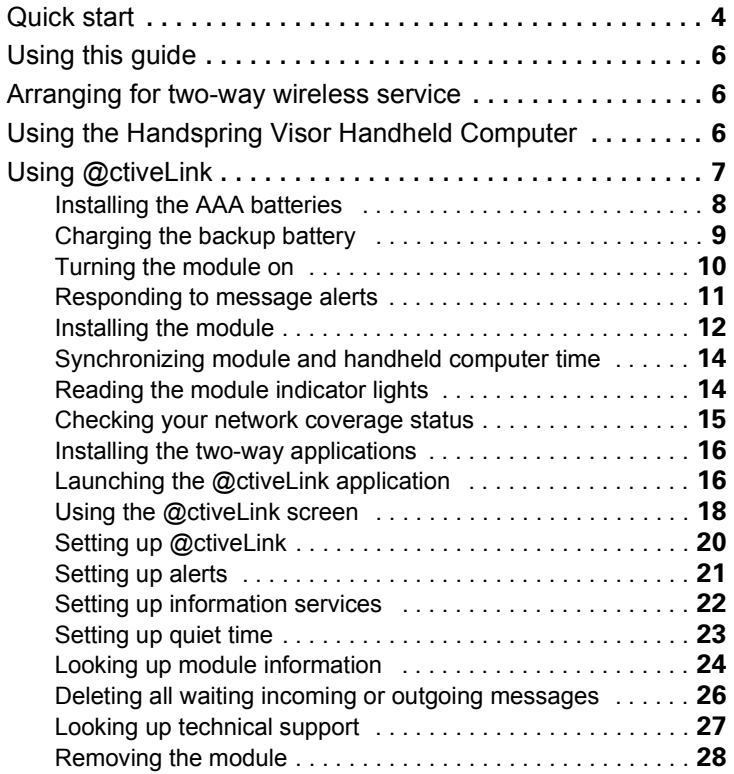

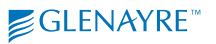

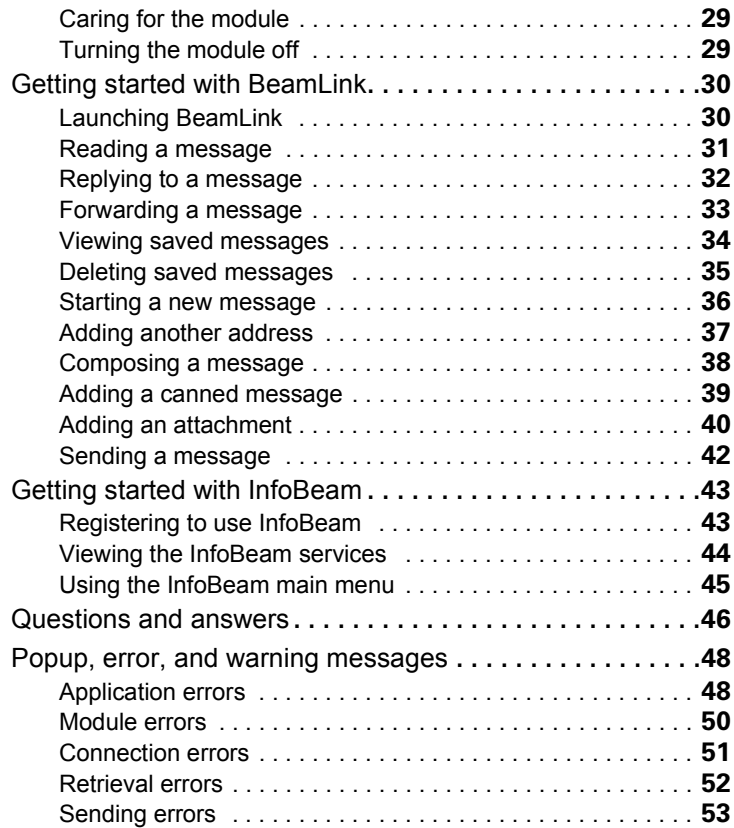

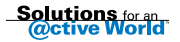

# <span id="page-3-0"></span>**Quick start**

Welcome to @ctiveLink two-way messaging. This section gives you an overview of the steps you take to start using the @ctiveLink wireless messaging module.

If the Handspring Visor<sup>™</sup> Handheld computer is new to you, be sure to familiarize yourself with it by reading the guides included in the box before you begin using the @ctiveLink module. Become acquainted with the Handspring Visor Handheld home screen, and with Handspring Visor Handheld features such as the address book and Graffiti writing.

The diagram on the facing page shows the @ctiveLink module in the handheld computer. The diagram identifies @ctiveLink features.

#### $\blacktriangleright$  To get started with @ctiveLink

- 1 Install AAA batteries into the module (*[see page 8](#page-7-0)*) and charge the @ctiveLink module backup battery (*[see page 9](#page-8-0)*).
- 2 Turn the module on (*[see page 10](#page-9-0)*).
- 3 Insert the module into the handheld computer (*[see page 12](#page-11-0)*). The module automatically opens the @ctiveLink main screen and checks for stored messages to transmit.
- 4 Use the stylus to tap the screen to perform actions, such as opening your two-way messages. Turn to *[page 7](#page-6-0)* for an introduction to handling two-way messages.

Use the stylus to create messages. Refer to the handheld computer guides to learn how to create text on the screen.

5 Tap the home icon to return to the handheld computer home screen.

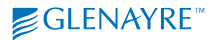

<span id="page-4-1"></span><span id="page-4-0"></span>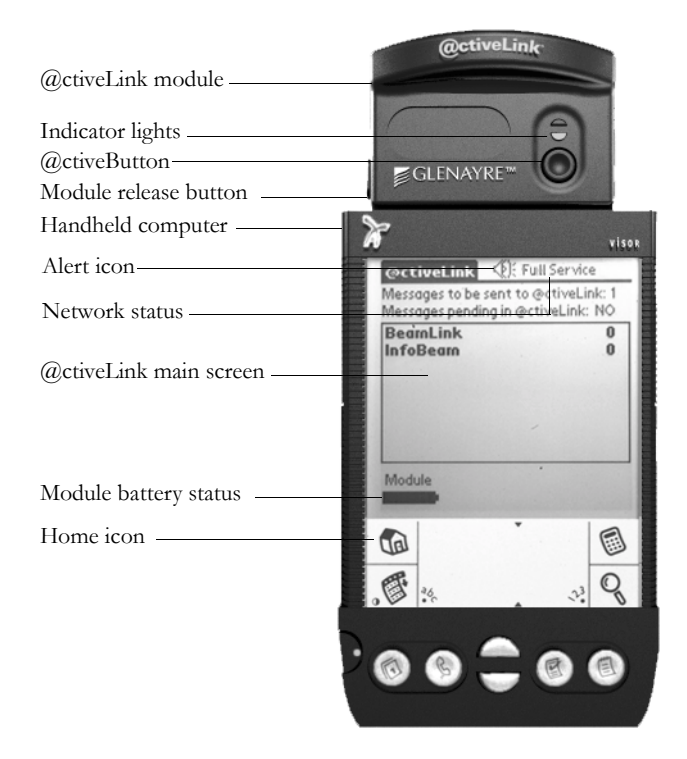

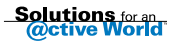

# <span id="page-5-0"></span>**Using this guide**

Use the information in this guide to set up your @ctiveLink module and get acquainted with its features. Then use your new @ctiveLink module to stay in touch with your office, your family and friends, and the Internet.

Check the @ctiveLink website at *www.glenayre.com/@ctiveLink* for user guide updates.

You can use your @ctiveLink module to:

- Launch the application manually (*[see page 16](#page-15-1)*).
- Read and send messages (*[see pages 31 and](#page-30-0) [42](#page-41-0)*).
- Check your network coverage (*[see page 15](#page-14-0)*).
- Respond to message alerts (*[see page 11](#page-10-0)*).
- Interpret the alerts and indicator lights (*see page[s11](#page-10-0)*,*[14](#page-13-1)*, and*[15](#page-14-0)*).

## <span id="page-5-1"></span>**Arranging for two-way wireless service**

To arrange for two-way wireless service, refer to the Activation Card that is included in the @ctiveLink package.

Networks may restrict the number of characters they transmit in a message, which can occasionally cause a message to be truncated. Ask your service provider about message length restrictions.

## <span id="page-5-2"></span>**Using the Handspring Visor Handheld Computer**

For information on using the Handspring Visor Handheld computer, refer to the guides that are provided with it.

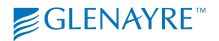

# <span id="page-6-0"></span>**Using @ctiveLink**

An alert on the @ctiveLink module announces the arrival of new messages. The alert can be a flashing green indicator light or a tone you can set (*[see page 21](#page-20-0)*).

When the @ctiveLink module is out of the handheld computer, incoming messages are stored in the module. The module can store up to 150,000 characters of message text. Outgoing messages are stored in the handheld computer.

When you insert the module into the handheld computer, stored messages are immediately and automatically transmitted.

When the module is resident in the handheld computer, incoming and outgoing messages are immediately transmitted. As the module transmits incoming messages, the @ctiveLink application routes each one to the associated @ctiveLink registered application (registered applications are applications that @ctiveLink recognizes). The @ctiveLink main screen lists each application and the number of messages that are associated with it.

#### $\blacktriangleright$  To view a message

- Tap an application name to open the application screen and see the list of waiting messages.
- Tap a message to open it.

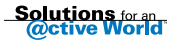

## <span id="page-7-0"></span>**Installing the AAA batteries**

- 1 Put your fingers on the two door latches and pull the door towards you, lifting it off the module.
- 2 Put two AAA alkaline batteries into the battery compartment, aligning the **+** and **-** symbols on the batteries with the symbols in the battery compartment.
- 3 Replace the door.

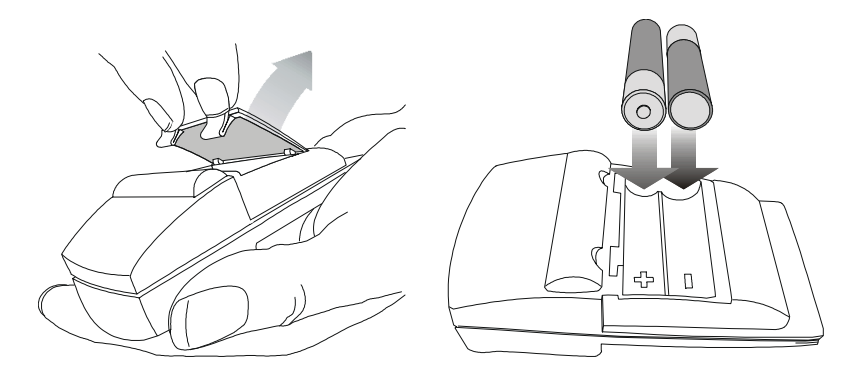

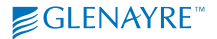

## <span id="page-8-0"></span>**Charging the backup battery**

Before you begin to use the @ctiveLink module, you must charge the backup Ni-Cad battery inside the module.

The Ni-Cad battery maintains module power and protects stored messages if the AAA batteries' power becomes too low. The Ni-Cad battery also maintains module power while you replace the AAA batteries.

#### $\blacktriangleright$  To charge the backup battery

- 1 After you have installed the initial AAA batteries, turn the @ctiveLink module on (*[see page 10](#page-9-0)*).
- 2 Leave the module on for two hours to charge the Ni-Cad battery.
- 3 When the battery is charged, turn the module off (*[see page 29](#page-28-1)*).
- 4 Replace the two AAA batteries with two new batteries.
- 5 Turn the module on.

The @ctiveLink module is now ready to use.

When the module is in the handheld computer, an AAA battery status icon appears on the @ctiveLink main screen so that you can monitor AAA battery power (*see page 5*).

- **Note** To prolong the life of the battery in the handheld computer, remove the @ctiveLink module when you are not using it.
- **Caution** Remove the @ctiveLink module from the handheld computer before you replace the batteries in the handheld. If you do not, a "fatal error" occurs and you must reset the handheld computer as described in the handheld documentation.

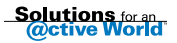

## <span id="page-9-0"></span>**Turning the module on**

We recommend that you always keep the module turned on whether or not it is in the handheld computer.

- When the module is on, it receives and stores messages.
- When the module is on, inserted in the handheld computer, and within the Full Service area (*[page 15](#page-14-0)*), outgoing messages are automatically transmitted to the wireless network, and incoming messages are transmitted to the handheld computer.
- When the module is off, it doesn't receive, send, or store messages. Incoming messages are stored by your service provider until the module is turned on again.

#### $\blacktriangleright$  To turn the module on

• Slide the power switch down.

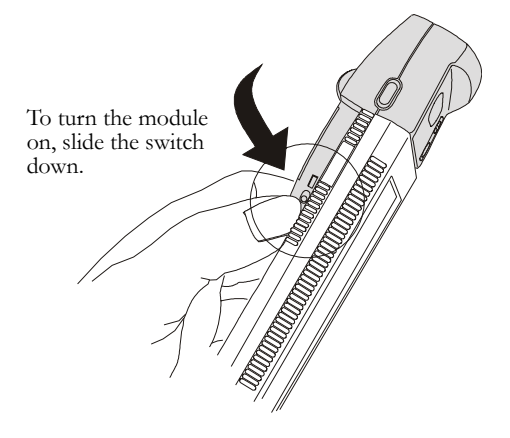

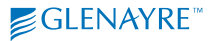

#### <span id="page-10-0"></span>**Responding to message alerts**

Once the module is turned on, it receives messages whether it 's in or out of the handheld computer. When the module is out, it stores incoming messages until you reinsert it. The following alerts notify you that a message has arrived.

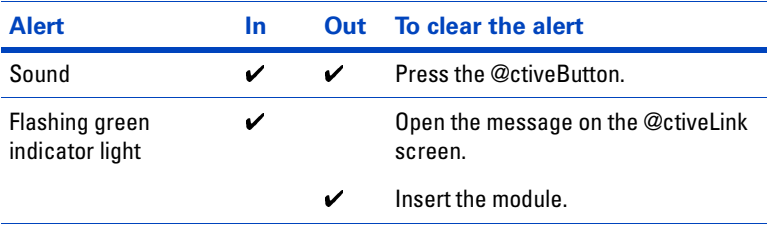

<span id="page-10-1"></span>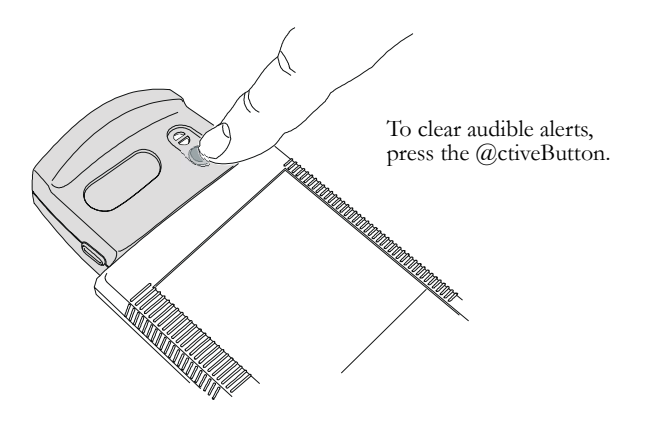

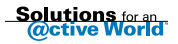

## <span id="page-11-0"></span>**Installing the module**

1 Remove the slot protector (or another module that you have been using) from the handheld.

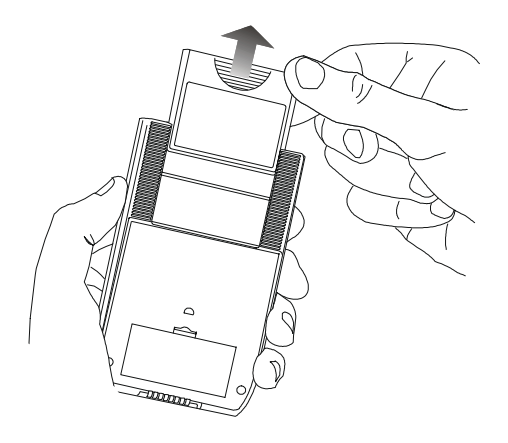

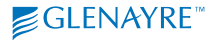

- 2 Insert the @ctiveLink module into the Springboard<sup>TM</sup> expansion slot until the connectors are secure. The @ctiveLink application opens automatically when the module is securely installed.
- **Note** Wait until the handheld computer has completed its initialization before you insert the module for the first time. If you get a "fatal error" message because you inserted the module too soon, reset the handheld computer as described in the documentation that accompanies it.

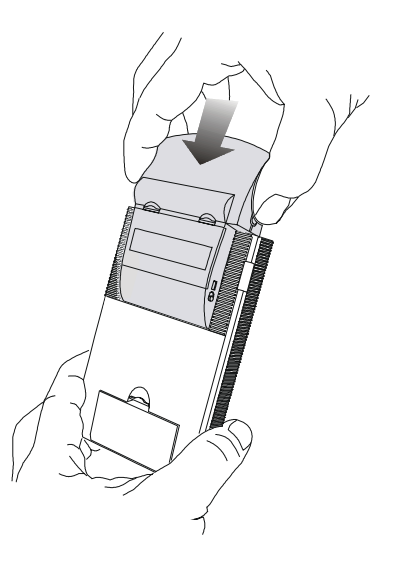

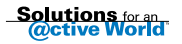

## <span id="page-13-0"></span>**Synchronizing module and handheld computer time**

When you insert the @ctiveLink module into the handheld a window pops up with the message "@ctiveLink and Visor times are different. Update @ctiveLink time to *hh:mm nm*?" if the module time is different from the handheld computer time by more than 15 minutes.

- Tap **Yes** to synchronize module time and handheld computer time.
- Tap **No** to maintain a different time in the module.

## <span id="page-13-1"></span>**Reading the module indicator lights**

The module displays the red and green indicator lights described in the following table. Additional indicators advise you of the status of your network connection when you press and hold the @ctiveButton (*[see pages 5 and](#page-4-0)[15](#page-14-0)*).

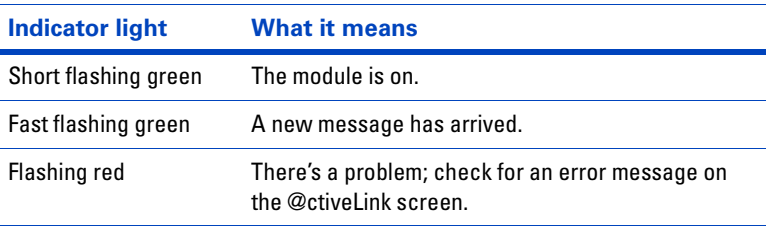

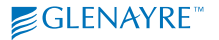

#### <span id="page-14-0"></span>**Checking your network coverage status**

The @ctiveLink module keeps you informed of the status of your connection to your service provider's network. The network coverage statuses are:

**Full Service**: You can send and receive messages.

**Basic Service**: You can receive messages, but not send them.

**Storing**: The network is not available, and messages are being stored.

- $\triangleright$  To check your network coverage status with the module in the handheld
	- Launch the @ctiveLink application, and then read the network status message on the status bar at the top of the screen (*[see page 5](#page-4-1)*).
- $\blacktriangleright$  To check your network coverage status with the module out of the handheld
	- Press and hold the @ctiveButton to display the network coverage status indicator lights. The following table defines the indicator lights:

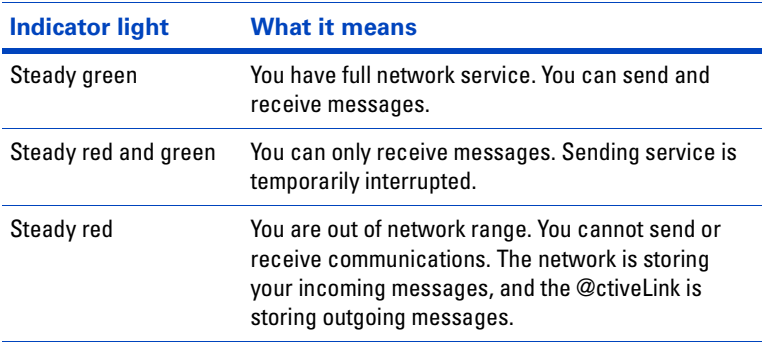

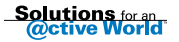

## <span id="page-15-0"></span>**Installing the two-way applications**

Installing the @ctiveLink module the first time automatically installs:

• **@ctiveLink** application. Use the @ctiveLink application to manage your two-way messages. The @ctiveLink application remains in the handheld computer when the module is removed.

Installing the @ctiveLink module also installs:

- **BeamLink**<sup>™</sup> application. Use BeamLink to compose, read, and send two-way messages. The BeamLink application also remains in the handheld computer when the module is removed.
- **InfoBeam**<sup>M</sup> application. Use InfoBeam to request and receive information from the Internet about sports, the stock market, weather, and more. The InfoBeam application is automatically removed from the handheld computer when the @ctiveLink module is removed, and is reinstalled when the module is reinserted.

# <span id="page-15-1"></span>**Launching the @ctiveLink application**

The @ctiveLink application launches automatically when you insert the module into the handheld computer.

You can launch the @ctiveLink application manually by:

- Pressing the @ctiveButton when the module is in the handheld computer (*[see page 5](#page-4-0)*).
- Tapping the @ctiveLink icon  $\omega$  on the home screen (*see facing page*).

As @ctiveLink is launching, it checks for any unread messages in the module and automatically lists them on the screen with their associated applications.

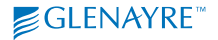

@ctiveLink also transfers any waiting outgoing messages to the module for transmission to the network.

Handheld computer home screen

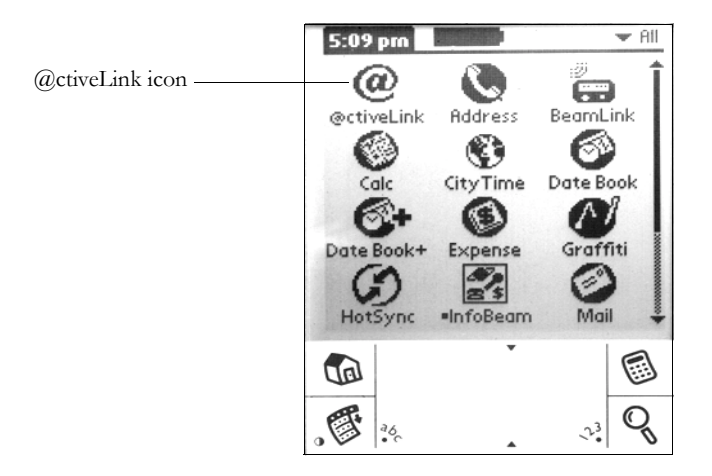

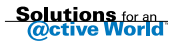

## <span id="page-17-0"></span>**Using the @ctiveLink screen**

You can do the following from the @ctiveLink screen:

- Check the alert icon to see whether the audible alert is on (to turn audible alerts off, *[see page 11](#page-10-1)*; to set audible alerts, *[see page 21](#page-20-0)*).
- Check your network coverage status (*[see page 15](#page-14-0)*).
- Read a list of the registered two-way applications and unread messages (*see the facing page*).
- Launch the InfoBeam application to get Internet information (*see the facing page*).
- Launch the BeamLink application to read, write, and send e-mail and pager messages.
- Check the @ctiveLink module battery status. The screen displays a battery icon that indicates the power status of the AAA batteries (*see page 5*). The icon empties as battery power diminishes.

When the module is out of the handheld computer, the battery icon is not visible. A message reminding you the module is out appears instead (*see the facing page*).

- Tap the menu icon to open the Setup menu to change @ctiveLink Alert, Information Services, and Quiet Time settings (*[see page 20](#page-19-0)*).
- Tap the menu icon to open the Options menu to view information about the module, or to delete waiting messages from the Inbox or Outbox (*[see](#page-23-0)  [pages 24 and](#page-23-0) [26](#page-25-0)*).
- When the module is out of the handheld computer, you can check the number of messages waiting to be sent (*see the facing page*).
- Tap the home icon to return to the home screen.

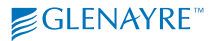

@ctiveLink main screen with module out

<span id="page-18-2"></span><span id="page-18-1"></span><span id="page-18-0"></span>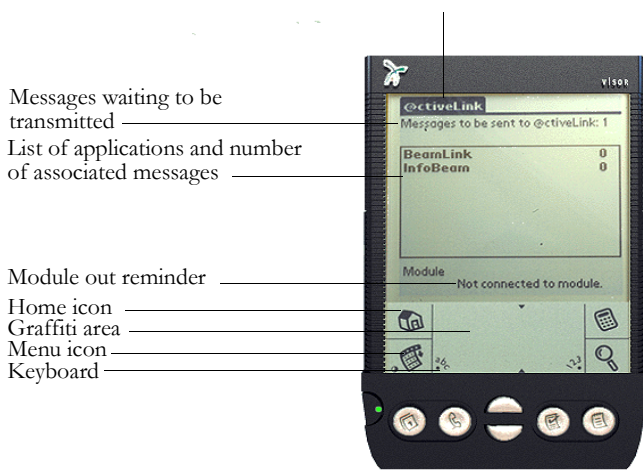

Current screen name

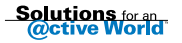

# <span id="page-19-0"></span>**Setting up @ctiveLink**

Setup options are available when the module is in the handheld computer. You can configure @ctiveLink to announce a new message with a sound, and to remain quiet during times when you don't want to hear audible alerts (for example, during meetings or while you're sleeping). You have a choice of sounds to play.

#### $\triangleright$  To change @ctiveLink settings

- 1 Tap the @ctiveLink icon  $\omega$  on the home screen, or press the @ctiveButton on the module to launch the @ctiveLink application.
- 2 Tap the **menu** icon to display the Setup/Options menu bar and the Setup menu.

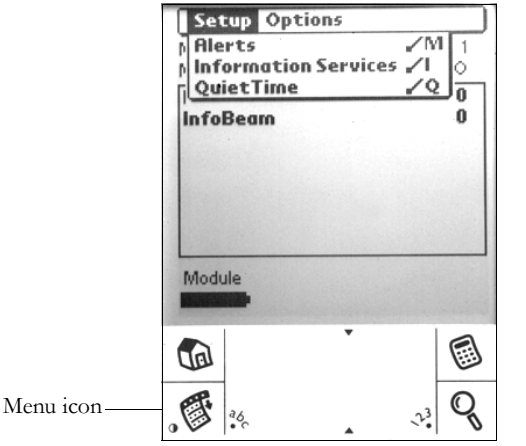

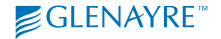

## <span id="page-20-0"></span>**Setting up alerts**

#### $\blacktriangleright$  To set up alerts

- Tap **Alerts** on the Setup menu to open the Alerts window.
- $\bullet$  Tap  $\Box$  beside **Mute** on the Alerts Window to insert or remove a checkmark  $\boxtimes$ , and turn the audible alerts in the module on and off.
- Tap the down arrow  $\nabla$  beside **Message Alert** to select a beep, tone, or musical sound to play when a new message arrives sound to play when a new message arrives.
- Tap the down arrow  $\nabla$  beside **Re-beep Every** to set the length of time between the tones that announce a new message the tones that announce a new message.
- Tap the down arrow ▼ beside Re-beep to set the number of times the tone<br>plays to announce a message When your selections are complete tan Q plays to announce a message. When your selections are complete, tap **OK** to save them.
- **Note** Re-beep functions when the module is out of the handheld computer and a newly arrived message is stored in the module. When you reinsert the module, the message is immediately transmitted to the handheld computer and re-beep stops.

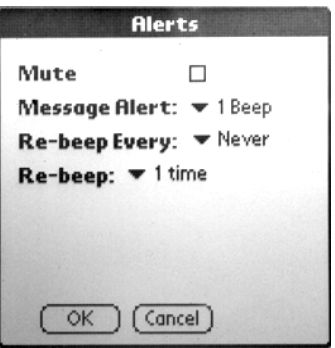

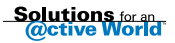

## <span id="page-21-0"></span>**Setting up information services**

Up to six information services, which are distinct from InfoBeam information services, are available through the @ctiveLink application. The available services (for example, online news services) are determined by your service provider.

#### $\blacktriangleright$  To set up information services

- Display the Setup menu as described on *[page 20](#page-19-0)*.
- Tap **Information Services** on the Setup menu to open the Information Services window.
- Tap  $\Box$  in the Enabled column beside a listed information service to insert a checkmark  $\boxtimes$  and select the service.
- Tap  $\Box$  in the LED column beside a service to insert a checkmark  $\boxtimes$  to set up an LED alert for the service.
- Tap  $\nabla$  opposite each service to display a list of audible alert types. Tap the save alert types of the save **alert type** you want. When your selections are complete, tap **OK** to save them.

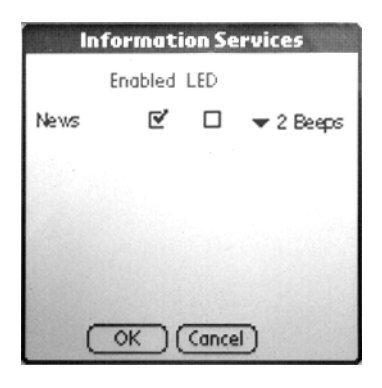

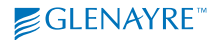

#### <span id="page-22-0"></span>**Setting up quiet time**

You can set up a quiet time when the alerts will not sound. The quiet time can be toggled on and off.

- ▶ To set up Quiet Time
	- Display the Setup menu as described on *[page 20](#page-19-0)*.
	- Tap **Quiet Time** on the Setup menu to open the Quiet Time screen.
	- Tap **ON** or **OFF** beside Quiet Time to activate or deactivate quiet time. Tap **ON** to set up a quiet time.
	- Tap the **time** icon beside Quiet Time Start to open a popup window and set the start time. Tap  $\nabla$  and  $\blacktriangle$  on the popup window to adjust the time.<br>Tap the time ison boside Quiet Time End to open a popup window.
	- Tap the **time** icon beside Quiet Time End to open a popup window and set the end time. Tap  $\nabla$  and  $\blacktriangle$  on the popup window to adjust the time.<br>Tap  $\nabla$  beside Alert at on time to insert a checkmark  $\nabla$  to set un.
	- Tap  $\Box$  beside Alert at on time to insert a checkmark  $\boxtimes$  to set up an alert sound when quiet time ends.
	- Tap **OK** to save your settings. Tap **Cancel** to return to the former settings.

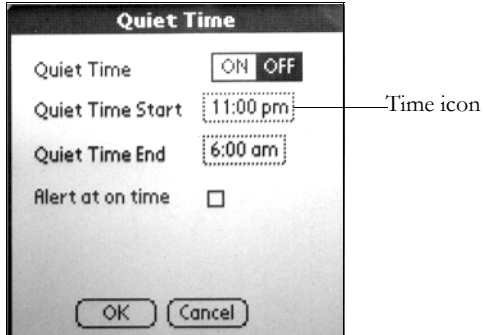

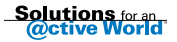

## <span id="page-23-0"></span>**Looking up module information**

To get the following information about your @ctiveLink unit, look up Module Information on the Options menu.

- Your @ctiveLink unit serial number
- @ctiveLink module software version
- @ctiveLink application software version
- Profile number (assigned by Glenayre)
- Current power level of the AAA and Ni-Cad batteries

#### $\blacktriangleright$  To look up module information

- 1 Display the Setup/Options menu as described on *[page 20](#page-19-0)*.
- 2 Tap **Options** to display the Options menu.
- 3 Tap **Module Information** to open the Module Information window.
- 4 Tap **Done** to close the window.

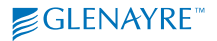

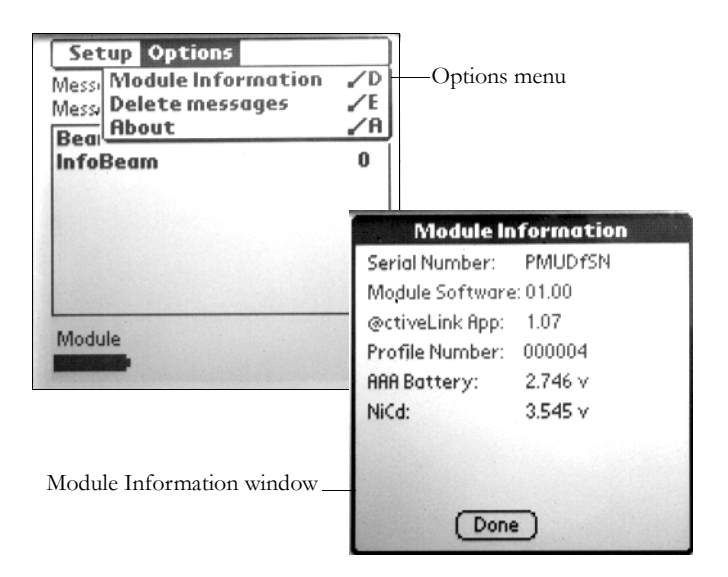

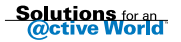

## <span id="page-25-0"></span>**Deleting all waiting incoming or outgoing messages**

- Incoming messages that are stored in the @ctiveLink Inbox are listed on the @ctiveLink main screen with associated applications.
- Outgoing messages are located in the @ctiveLink Outbox. The @ctiveLink main screen shows how many messages the Outbox contains.

#### $\blacktriangleright$  To delete all waiting messages

- 1 Display the Options menu as described on *[page 24](#page-23-0)*.
- 2 Tap **Options** on the menu bar.
- 3 Tap **Delete messages** to open the Delete messages window.
- 4 Tap **Outbox** to delete all messages waiting to be sent to the module.
- 5 Tap **Inbox** to delete unread messages. Tap **Cancel** to close without deleting.

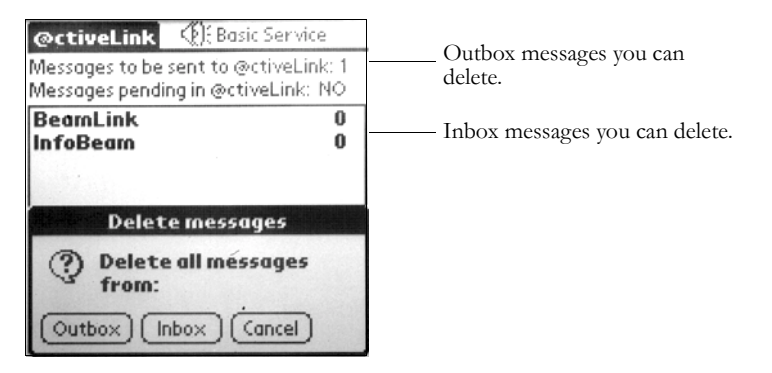

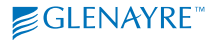

#### <span id="page-26-0"></span>**Looking up technical support**

The e-mail address for @ctiveLink technical support is always close at hand in your @ctiveLink unit.

- $\blacktriangleright$  To look up the technical support e-mail address
	- 1 Display the Options menu as described on *[page 24](#page-23-0)*.
	- 2 Tap **About** to open the About @ctiveLink window, which gives you the following information:
		- E-mail address for technical support
		- @ctiveLink application software version number
		- Glenayre copyright
	- 3 Tap **OK** to close the About @ctiveLink window.

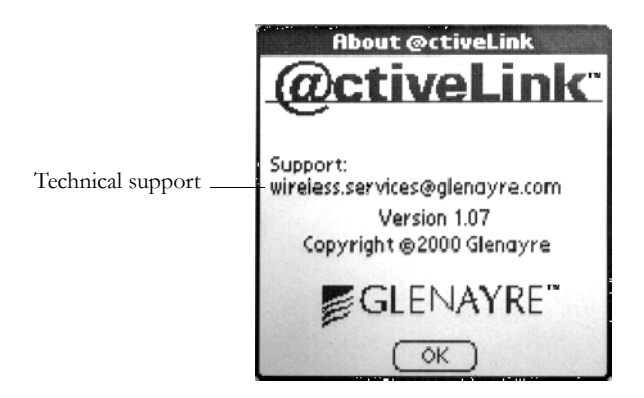

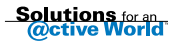

#### <span id="page-27-0"></span>**Removing the module**

- 1 Press and hold the module release button at the side of the module and pull the module out.
- 2 Insert either another module or the slot protector into the Springboard slot.
- **Caution** Do not remove the module when it is uploading or downloading @ctiveLink messages.

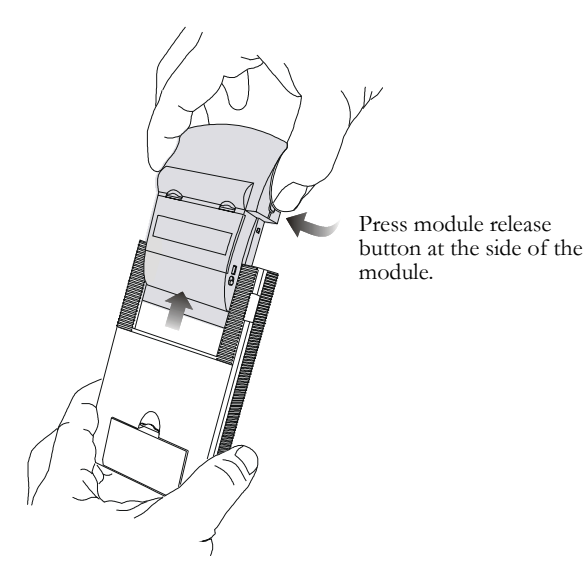

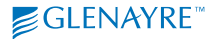

#### <span id="page-28-0"></span>**Caring for the module**

The @ctiveLink module is designed to be used both in and out of the handheld computer. It doesn't require any special care.

#### <span id="page-28-1"></span>**Turning the module off**

Even when the @ctiveLink module is out of the handheld computer, it continues to receive and store messages as long as it is turned on and is in network range. It's best to leave the module on unless:

- You are in an environment where wireless messaging is prohibited.
- You won't be using your wireless service for an extended period and wish to conserve battery power.
- You are out of range.
- $\blacktriangleright$  To turn the @ctiveLink module off
	- Slide the power switch to the OFF position (*[see page 10](#page-9-0)*).

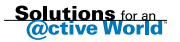

# <span id="page-29-0"></span>**Getting started with BeamLink**

Use BeamLink to read, reply to, and compose new wireless messages. Go to the @ctiveLink website at *www.glenayre.com/@ctiveLink* and click the **BeamLink** icon to download the complete BeamLink user guide.

## <span id="page-29-1"></span>**Launching BeamLink**

- Tap **BeamLink** on the @ctiveLink main screen (*[see page 19](#page-18-0)*).
- Tap the **Beamlink** icon on the home screen.

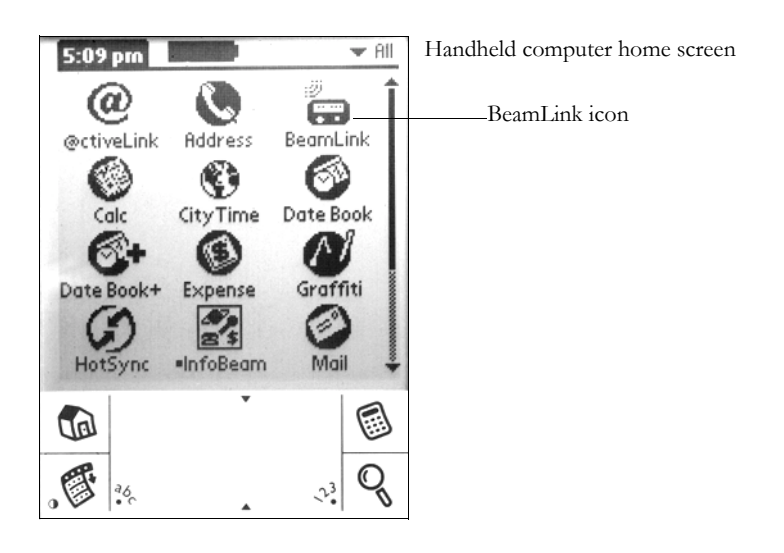

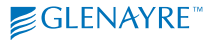

#### <span id="page-30-0"></span>**Reading a message**

When you tap BeamLink on the @ctiveLink main screen, the BeamLink application screen opens. To display the list of messages, tap the folder icon at the top of the screen. The screen gives you the number of unread messages.

- $\blacktriangleright$  To read a message
	- Tap the message in the list to open it.

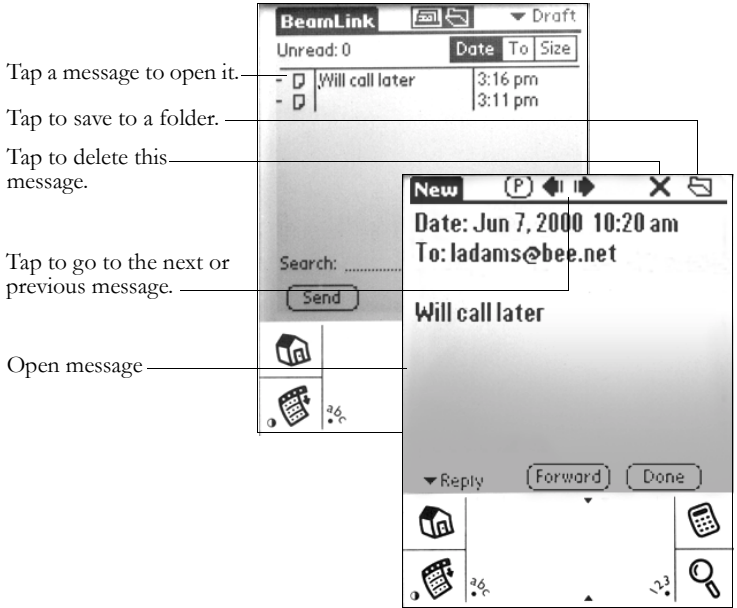

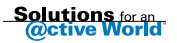

## <span id="page-31-0"></span>**Replying to a message**

- 1 Tap **Reply** on an open message. A list pops up in front of the open message and gives you two options for replying. You can select Custom reply (first item on the list) and compose your own message, or you can select a canned message.
- 2 Tap **Custom reply** or a **canned message**. If you choose Custom reply, the Compose screen opens and you can type a message (*[page 38](#page-37-0)*) and add a canned message and attachments (*[page 40](#page-39-0)*). If you choose a canned message, the Compose screen opens with your selected message in the message area, then you can add additional text and attachments.

[Reply] in the To field indicates that the reply message will be routed to the original sender. You can also add additional addresses (*[see page 37](#page-36-0)* ).

3 Tap **Send** to send the reply (*[see page 42](#page-41-0)*).

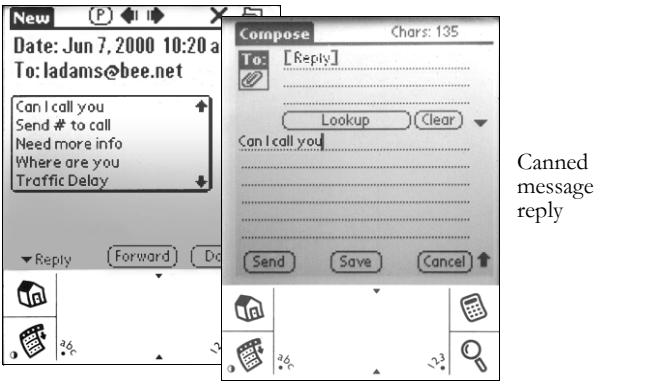

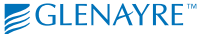

#### <span id="page-32-0"></span>**Forwarding a message**

- Tap **Forward** on an open message to open the Compose screen (*[see page 38](#page-37-0)*).
- Add an address in the To field (*[see page 37](#page-36-0)* ).
- Add text and a canned message if you wish (*[pages 38](#page-37-0)* to *[40](#page-39-0)*).
- Tap **Send** to forward the message.

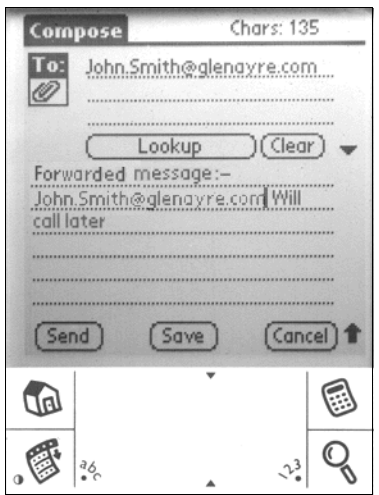

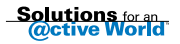

## <span id="page-33-0"></span>**Viewing saved messages**

- Tap the **folder** icon at the top of the BeamLink screen to see a list of messages in the current folder.
- Tap the down arrow  $\nabla$  to display a drop down list of message folder names.<br>- Tap a **folder name** to display a list of saved messages in the folder
- Tap a **folder name** to display a list of saved messages in the folder.

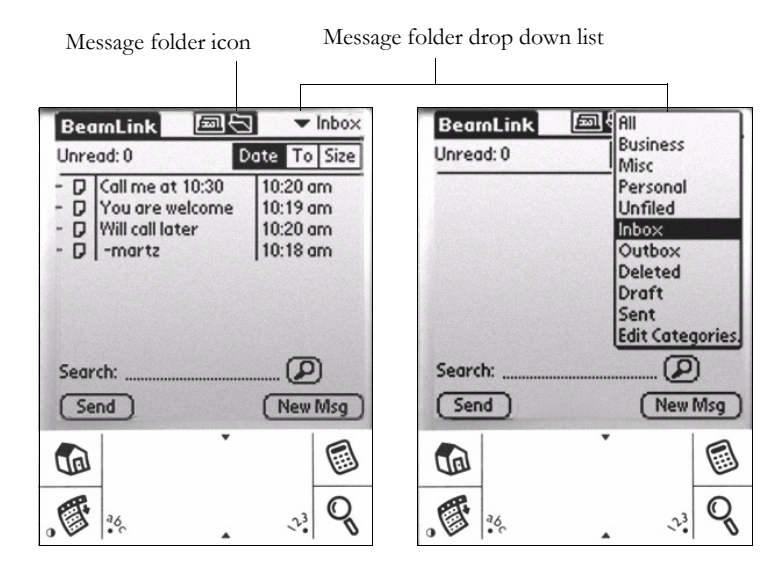

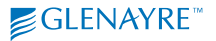

## <span id="page-34-0"></span>**Deleting saved messages**

- 1 On the BeamLink screen, tap the down arrow  $\nabla$  in the top right corner to energies the list of folders open the list of folders.
- 2 Tap a folder to open a list of messages.
- 3 Tap the dash (**-**) beside a message you want to delete. The dash changes to a checkmark. Tap several dashes to delete several messages at a time.
- 4 Tap the **menu** icon (*[page 19](#page-18-1)*) to open the Message menu, then tap **Delete** to delete the messages.

Deleted messages are moved to the Deleted folder.

- $\blacktriangleright$  To purge messages from the Deleted folder
	- Tap **Purge deleted items** on the Message menu.

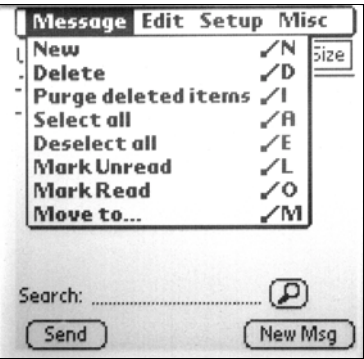

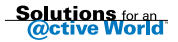

## <span id="page-35-0"></span>**Starting a new message**

Find the address you want, then tap it. The Compose screen automatically opens with your selected address in place, ready for you to compose your message. See the handheld computer user guide to add addresses to the address book.

- To find an address Tap the **address book** icon to open the list of addresses.
	- Tap the **Lookup** field to place the cursor, then type a name to look up.
	- Tap  $\nabla$  beside Lookup to change to Search, then type a search item.<br>• Tap @ or **P** to open a list of o-mail or pager addresses.
	- Tap **@** or **P** to open a list of e-mail or pager addresses.

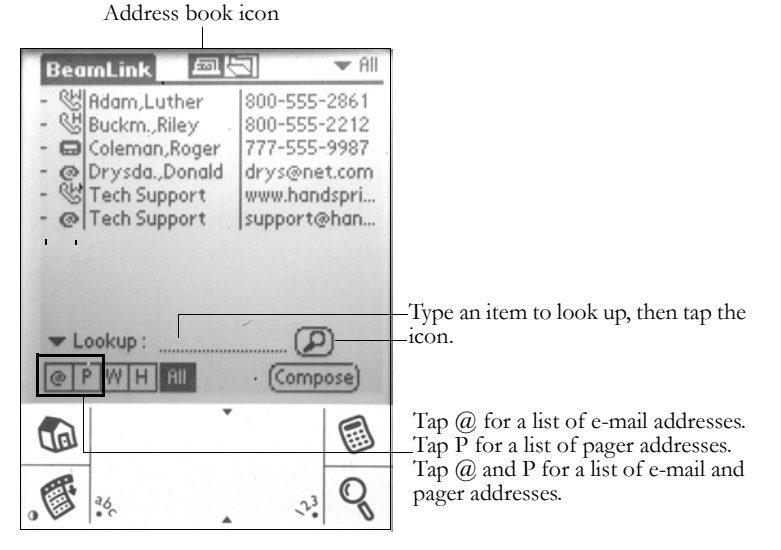

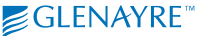

## <span id="page-36-0"></span>**Adding another address**

- $\blacktriangleright$  To add addresses to a message
	- Tap **Lookup** on the Compose screen to open a list of addresses.
	- Tap **dashes** (-) in the left column of a list to select multiple addresses. The addresses you select are automatically added to the To field on the Compose screen.
	- Type an address using the keyboard or Graffiti area.

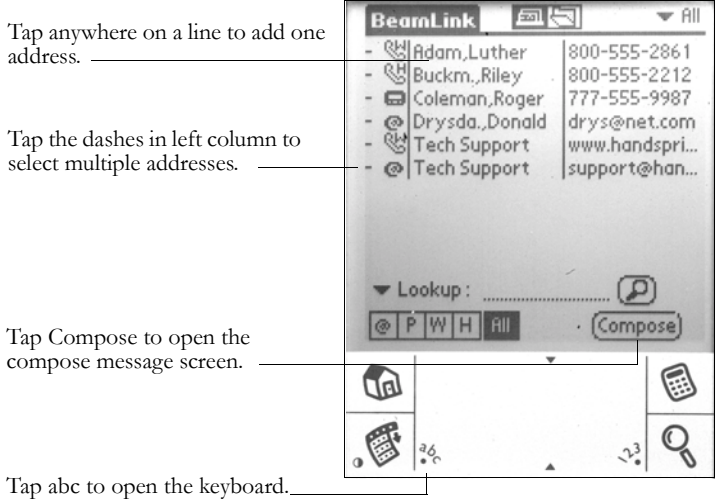

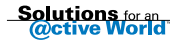

## <span id="page-37-0"></span>**Composing a message**

 You can type a message and you can include canned messages, which are brief prewritten messages that are available from a drop down list on the Compose screen.

- On the Compose screen, write a message, select a canned message, or both. To write or type a message, write on the **Graffiti** area or tap **abc** below the Compose screen to display a keyboard.
- $\bullet$  Tap the down arrow  $\nabla$  to open the list of canned messages.<br>• Tap the message area to position the curser there and write
- Tap the message area to position the cursor there and write a message.
- Tap a canned message in the list to put it into the message area.

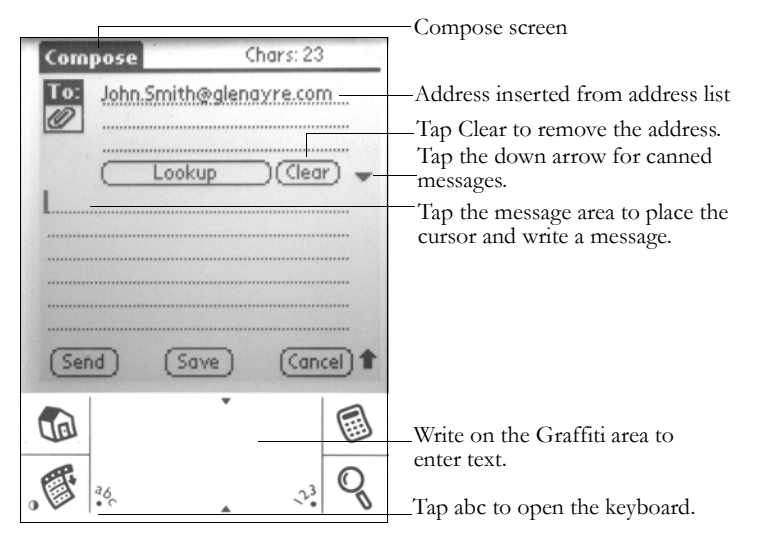

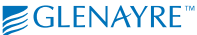

## <span id="page-38-0"></span>**Adding a canned message**

- 1 Tap the down arrow  $\blacktriangledown$  on the Compose screen to open the canned message list.
- 2 Tap a canned message to put it into the message area and close the canned message list.

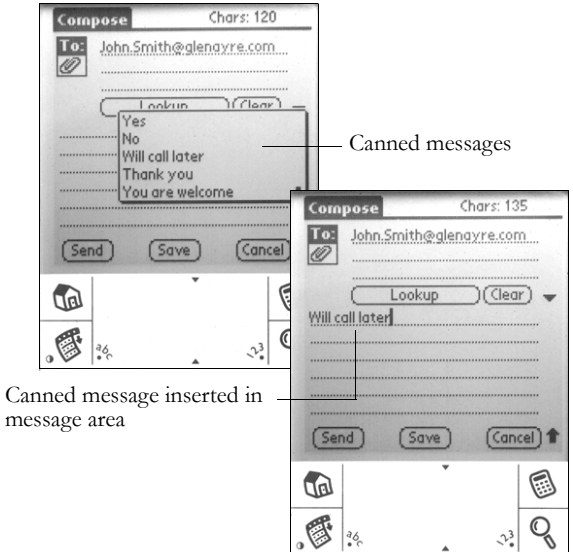

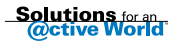

## <span id="page-39-0"></span>**Adding an attachment**

You can attach handheld computer items such as Addresses, Appointments, To Do notes, and Memos. Refer to the *BeamLink User Guide* (*[see page 30](#page-29-0)*) for more on attachments.

#### $\blacktriangleright$  To add an attachment

- 1 Tap the **attachment** icon on the Compose screen. The Lookup button changes to the Add attachment button.
- 2 Tap **Add attachment** to open a drop down list of types of attachments.
- 3 Tap an **attachment type** (Address, Memo Pad, Date Book, To Do List) to open a list from which you can select the item you want to attach. If you are attaching more than one selection, tap your selections in the order in which they appear on the list.

#### $\blacktriangleright$  To remove all attachments

- 1 Tap the **attachment** icon.
- 2 Tap **Clear**.
- $\blacktriangleright$  To read an attachment in a message
	- 1 Tap the **attachment** icon, which saves the attachment in its application.
	- 2 Tap the **application icon** on the home screen for the attachment type (Address book, Memo Pad, Date Book, To Do List).

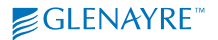

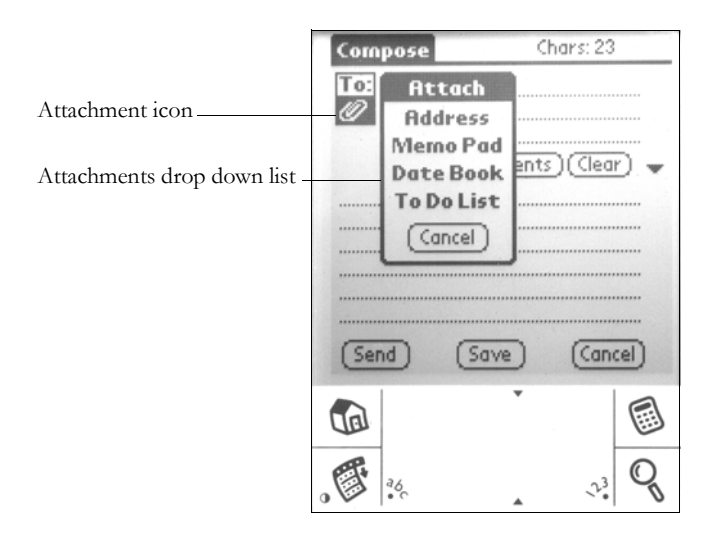

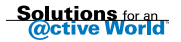

#### <span id="page-41-0"></span>**Sending a message**

Sent messages are stored in the @ctiveLink Outbox until they are sent to the @ctiveLink module.

#### $\blacktriangleright$  To send a message

• Tap **Send** on the Compose screen.

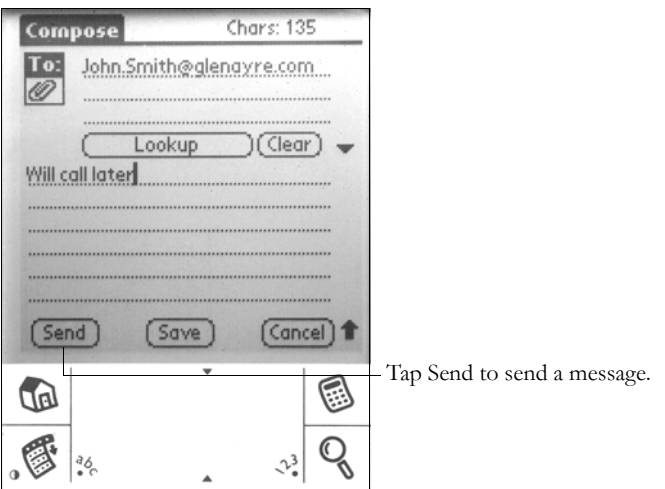

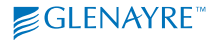

# <span id="page-42-0"></span>**Getting started with InfoBeam**

Use the InfoBeam application to request and receive information about sports, stock market, weather, and more. Go to the @ctiveLink website at *www.glenayre.com/@ctiveLink* and click the **InfoBeam** icon to download the complete InfoBeam user guide.

## <span id="page-42-1"></span>**Registering to use InfoBeam**

1 Tap the **InfoBeam** icon **of the handheld computer home screen to** launch InfoBeam.

The first time you launch InfoBeam, a screen pops up to inform you that you must register at the @ctiveLink website in order to use InfoBeam services.

- 2 Enter *www.glenayre.com/@ctiveLink* in a web browser to go to the website.
- **3** Follow instructions on the website screen to register.
- 4 Where the website screen asks you to enter the e-mail address of the @ctiveLink module, enter the PIN assigned to you by your wireless service provider in the format *yourPIN@yourserviceprovider.com*

For example, enter 7654321@universetel.com

You receive your PIN and e-mail address from your service provider when you activate your @ctiveLink module as described on the Activation Card that is included in the  $@$ ctivel ink hox.

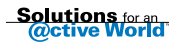

## <span id="page-43-0"></span>**Viewing the InfoBeam services**

The icons on the InfoBeam main menu represent the categories of services that are offered. Refer to the *InfoBeam User Guide* (*[see page 43](#page-42-0)*) for instructions on using the services. Services are organized into the following categories.

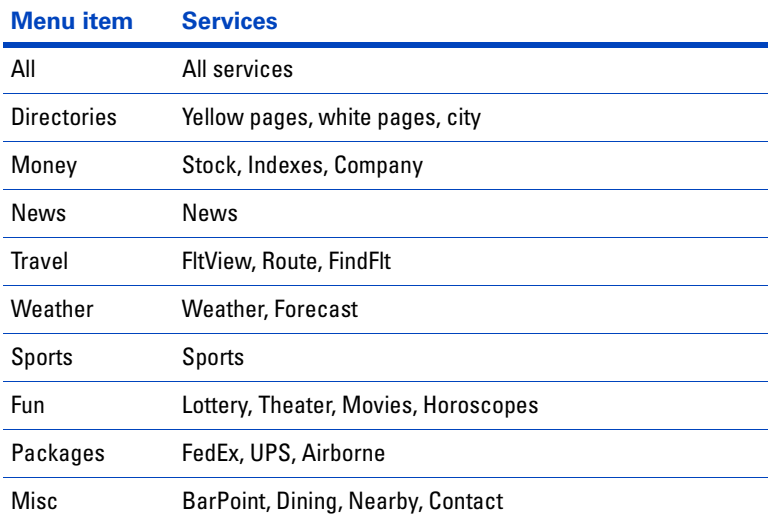

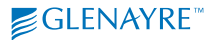

#### <span id="page-44-0"></span>**Using the InfoBeam main menu**

Three screens of services icons make up the InfoBeam main menu.

 $\blacktriangleright$  To find a service

• Tap an icon on the InfoBeam main menu.

To view the next or previous InfoBeam menu screen

• Tap  $\nabla$  or  $\blacktriangle$ .

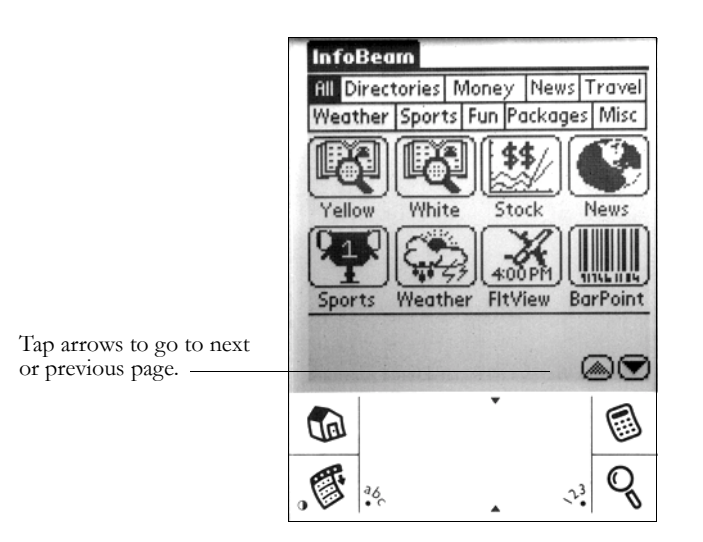

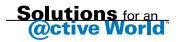

# <span id="page-45-0"></span>**Questions and answers**

For technical support, e-mail *wireless.services@glenayre.com*

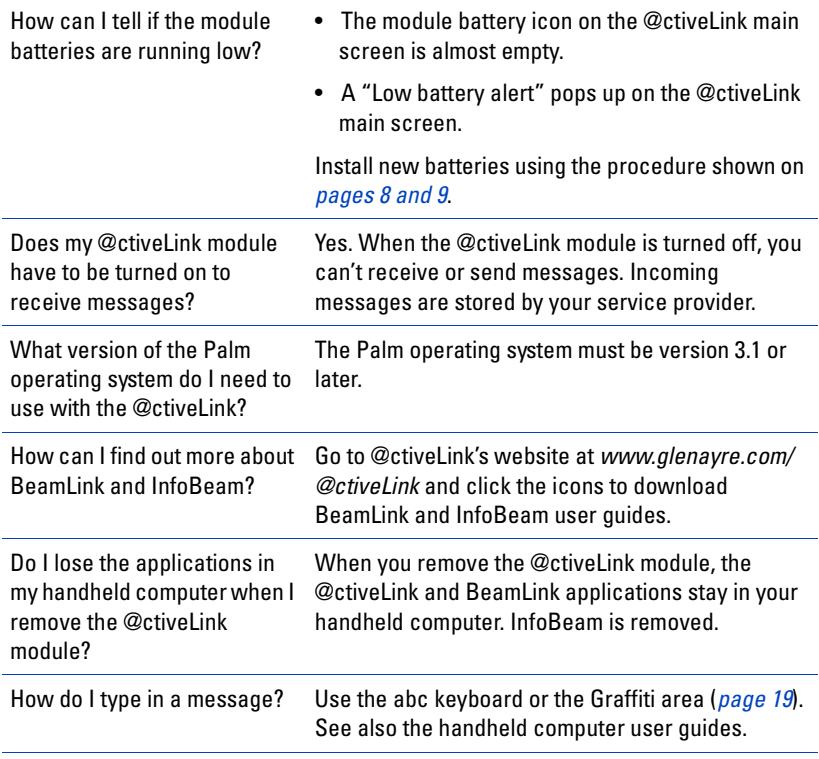

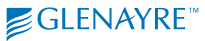

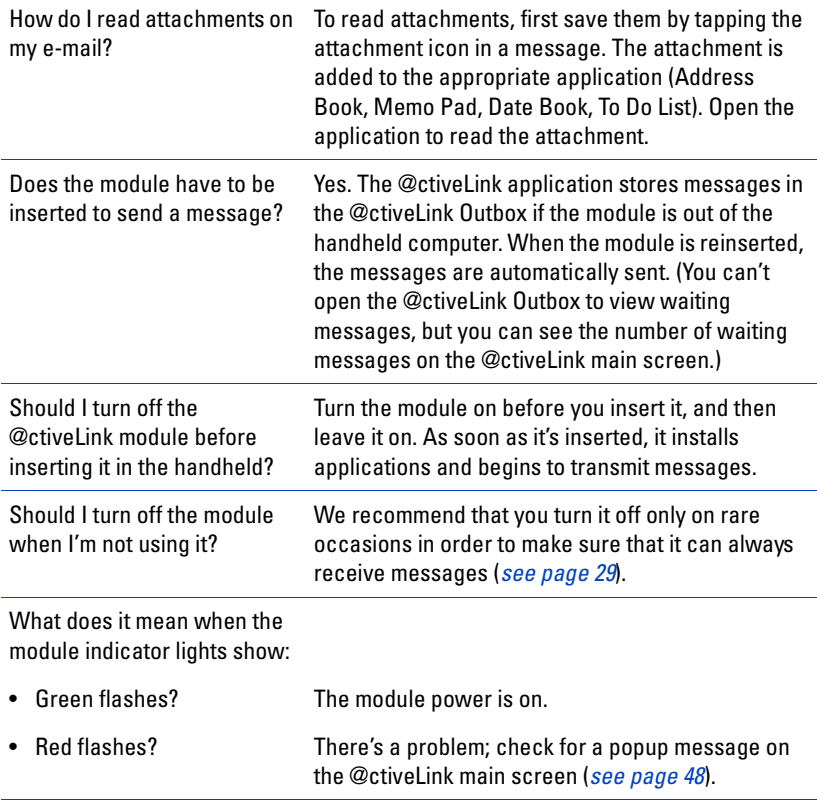

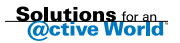

# <span id="page-47-0"></span>**Popup, error, and warning messages**

Popup, error, and warning messages pop up at the bottom of the @ctiveLink screen.

The messages described in the following tables can appear when a problem occurs during an action. The messages themselves can suggest what to do, or the table provides a solution.

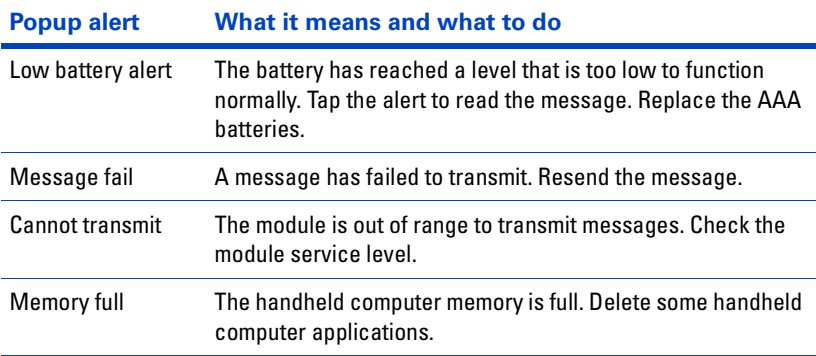

#### <span id="page-47-1"></span>**Application errors**

The messages in the following table are associated with the @ctiveLink application and can appear when you insert the module or launch the @ctiveLink application. Message titles appear in the black bar at the top of the message windows.

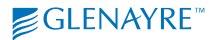

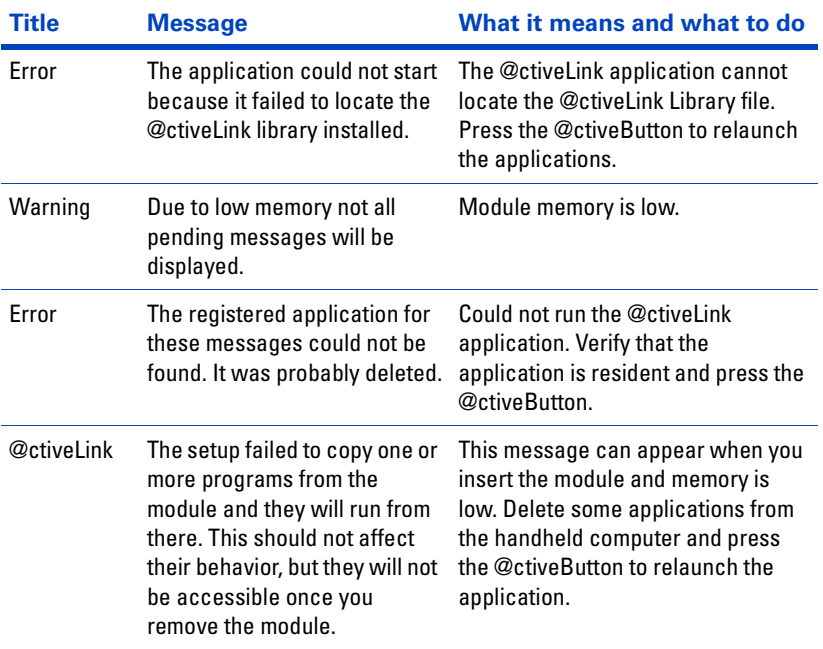

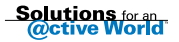

#### <span id="page-49-0"></span>**Module errors**

The messages in the following table appear when an action by the @ctiveLink module cannot be completed.

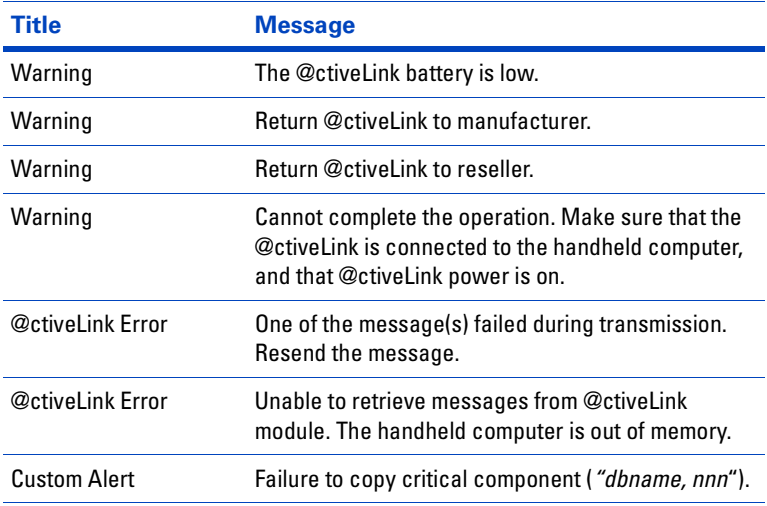

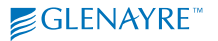

#### <span id="page-50-0"></span>**Connection errors**

The following messages can appear when the module is unable to connect with the @ctiveLink application.

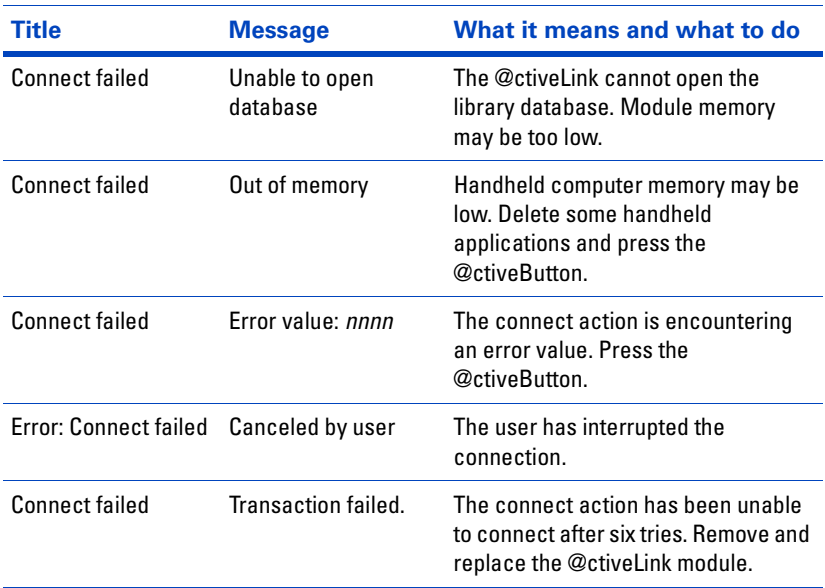

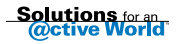

#### <span id="page-51-0"></span>**Retrieval errors**

The following messages can appear when the @ctiveLink application cannot retrieve messages.

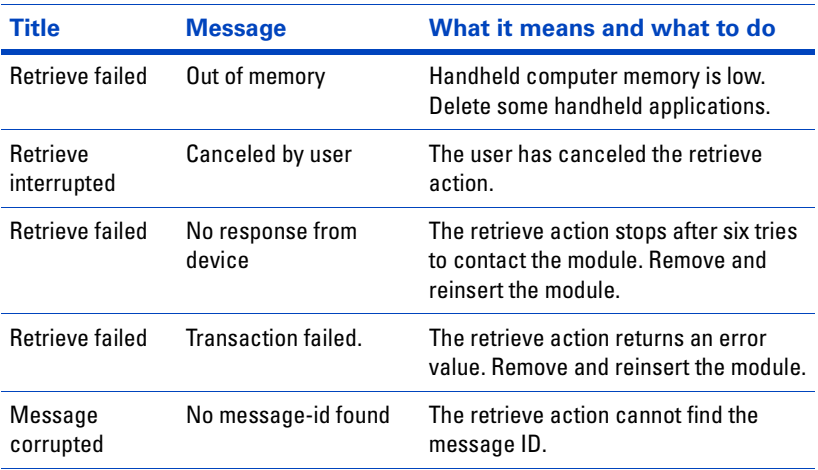

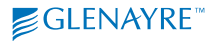

#### <span id="page-52-0"></span>**Sending errors**

The following error messages can appear when @ctiveLink is attempting to send messages.

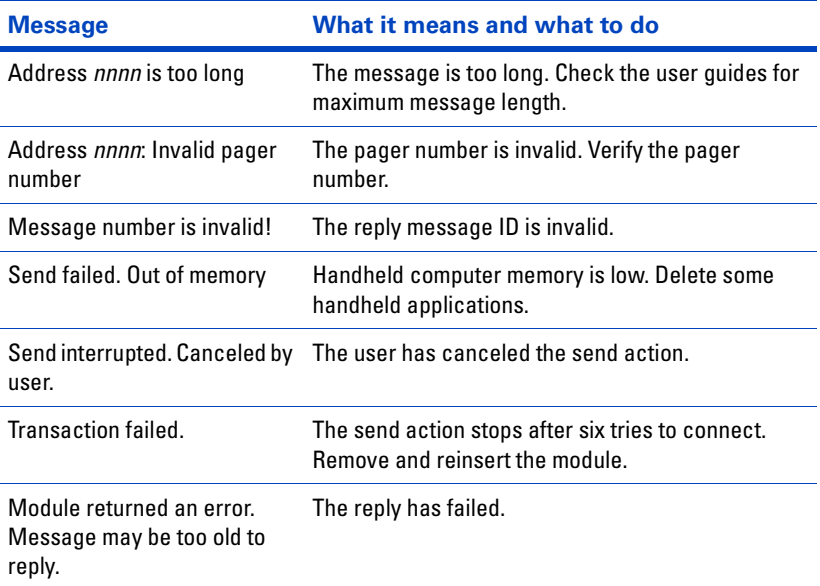

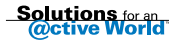

#### **FCC compliance**

This device complies with Part 15 of the FCC rules. Operation is subject to the following two conditions: (1) This device must not cause harmful interference and (2) this device must accept any interference received, including interference that may cause undesired operation.

#### **Safety**

The @ctiveLink module conforms to UL-913 hazardous and locations Class 1 and Groups A through D.

Warning: Substitution of components may impair intrinsic safety.

Warning: To prevent ignition of a hazardous atmosphere, batteries must only be changed in an area known to be nonhazardous.

The @ctiveLink module is not designed, manufactured or intended for use in hazardous environments requiring fail-safe performance, such as in the operation of nuclear facilities, aircraft navigation or communication systems, high-risk medical situations, or military environments ("High Risk Activities"). Glenayre expressly disclaims any express or implied warranty of fitness for High Risk Activities.

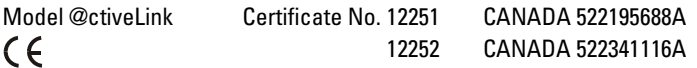

#### **Conformité avec le FCC**

Cet appareil est en conformité avec la partie 15 des règles du FCC. L'opération de tel appareil est sujet aux conditions suivants: (1) cet appareil ne doit pas causer d'interférence nuisible et (2) cet appareil doit accepter tout d'interférence tel que reçu, inclu selle causant l'opération anormal de l'équipement.

#### **Sécurité**

Le module @ctiveLink est conforme aux normes de sécurité UL-913 des emplacements dangereux Class 1 et de groupes A à D.

Le module @ctiveLink n'est pas conçu, fabriqué ou prévu pour une utilisation dans des emplacements dangereux nécessitant un système à sécurité intégrée, tel que dans l'exploitation d'installations nucléaires, de systèmes de communications ou de navigation aérienne, dans les situations médicales a resques élevés ou dans un environnement militaire (activités à risques élevés). Glenayre désavoue explicitement toute garantie de conformité formelle ou tacite pour des activités à risques élevés.

Avertissement: La substitution de composants peut compromettre la sécurité intrinsèque.

Avertissement: Afin de prévenir l'inflammation d'atmosphères dangereuses, ne changer les batteries que dans des emplacements designés non dangereux.

Model @ctiveLink No. de certificat 12251 CANADA 522195688A  $\epsilon$ 12252 CANADA 522341116A

#### **Copyrights**

© 2000 Glenayre Electronics, Inc.

This document is copyrighted with all domestic and international rights reserved. No part of this document may be reproduced, stored in a retrieval system, or transmitted, in any form, by any means, without the prior written permission of Glenayre Electronics, Inc. No patent is assumed with respect to the use of the information contained in this document.

#### **Disclaimer**

Glenayre Electronics, Inc. assumes no responsibility for errors in this document, omissions, or their consequences. The information is subject to change without notice.

#### **Trademarks**

Glenayre, the Glenayre logo, Solutions for an @ctive World, the Solutions for an @ctive World logo, and @ctiveLink are trademarks of Glenayre Electronics, Inc. Visor and Springboard are trademarks of Handspring, Inc. InfoBeam and BeamLink are trademarks of JP Systems, Inc.

All brand names and product names are trademarks or registered trademarks of their respective companies and are used with the permission of their owners.

#### **Website**

http://www.glenayre.com/@ctiveLink